МИНИСТЕРСТВО ПРИРОДНЫХ РЕСУРСОВ И ЭКОЛОГИИ РОССИЙСКОЙ ФЕДЕРАЦИИ Федеральная служба по гидрометеорологии и мониторингу окружающей среды

> Федеральное государственное бюджетное учреждение **«Научно-производственное объединение «Тайфун»**

Федеральный информационно-аналитический центр Росгидромета **ФИАЦ Росгидромета**

### **УТВЕРЖДАЮ**

Генеральный директор ФГБУ «НПО «Тайфун»

\_\_\_\_\_\_\_\_\_\_\_\_\_\_\_В.М. Шершаков «\_\_\_\_\_»\_\_\_\_\_\_\_\_\_\_\_\_\_2019 г.

Система информационной поддержки принятия решений В случае аварийных ситуаций на радиационно опасных объектах **RECASS NT**

### **Инструкция по эксплуатации**

# Содержание

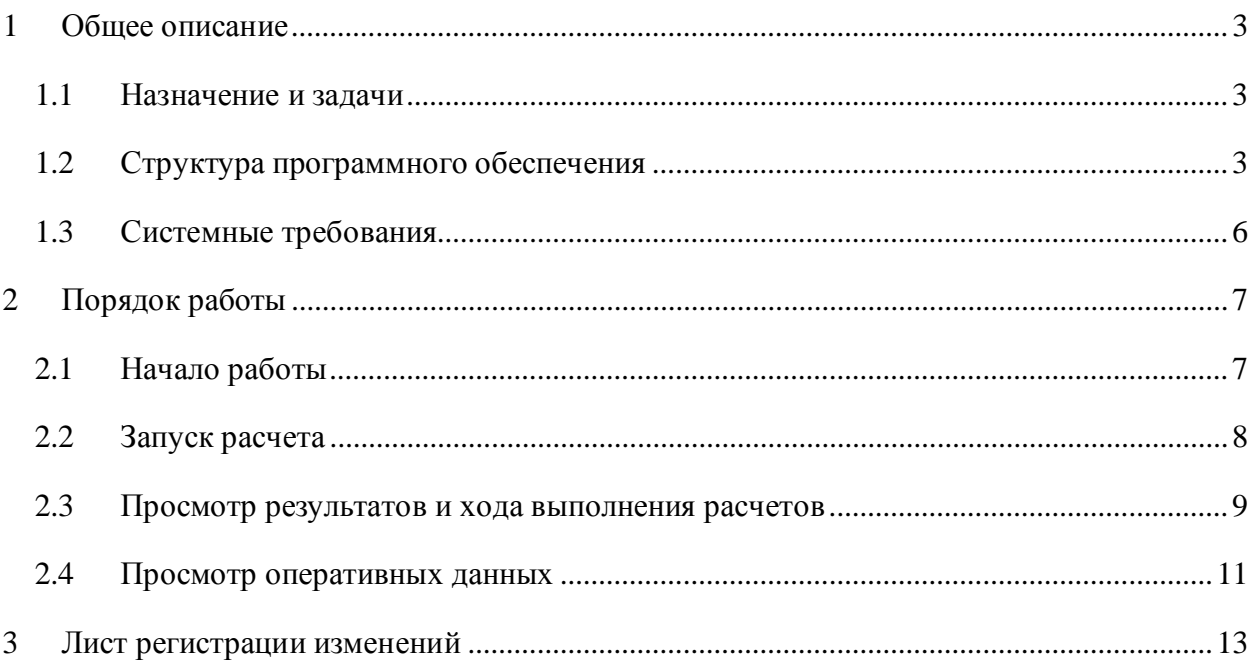

### **1 Общее описание**

#### **1.1 Назначение и задачи**

Основное назначение системы RECASS – это оценка обстановки и прогноз последствий поступления (в результате выбросов, сбросов, разливов, взрывов и пожаров) загрязняющих веществ в окружающую среду, включая выработку рекомендаций по необходимости проведения защитных мероприятий для населения, попавшего в зону аварии.

Задачи системы:

- обеспечение непрерывного сбора оперативных данных о состоянии и уровне загрязнения окружающей среды, метеорологической информации, организация загрузки, хранения и архивации поступающих данных;

- оперативный анализ обстановки и прогноз распространения загрязнения в случае аварийных выбросов в окружающую среду;

- расчет дозовых нагрузок на население;

- выработка рекомендаций по проведению защитных мероприятий для населения в случае аварийных ситуаций;

- обеспечение одновременного многопользовательского доступа к оперативным и расчетным данным;

- обеспечение возможности проведения расчетов в случае учений и тренировок.

#### **1.2 Структура программного обеспечения**

Система RECASS построена по технологии «клиент-сервер». В общем случае в состав системы входит несколько клиентских компьютеров, взаимодействующих с несколькими серверами (рис. 1).

Весь комплекс программных средств системы можно разделить на две части: серверную и клиентскую.

Программное обеспечение (ПО) серверной части работает непрерывно, обеспечивая функции загрузки оперативной информации в интегрированный банк данных (ИБД) системы. Все расчеты проводятся на сервере, результаты расчетов также сохраняются в ИБД системы.

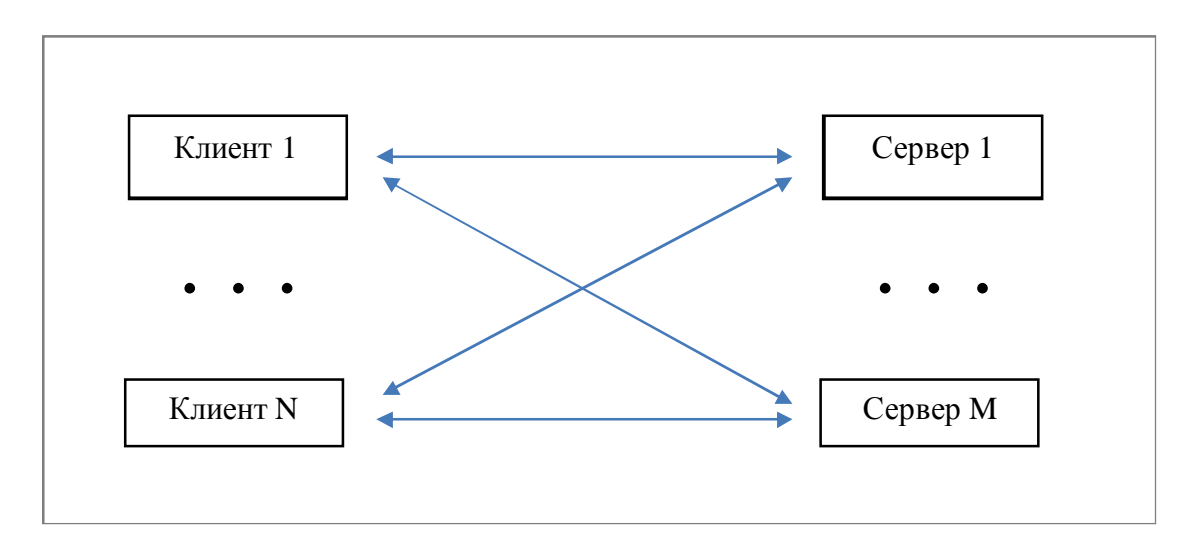

Рисунок 1. Принцип работы системы

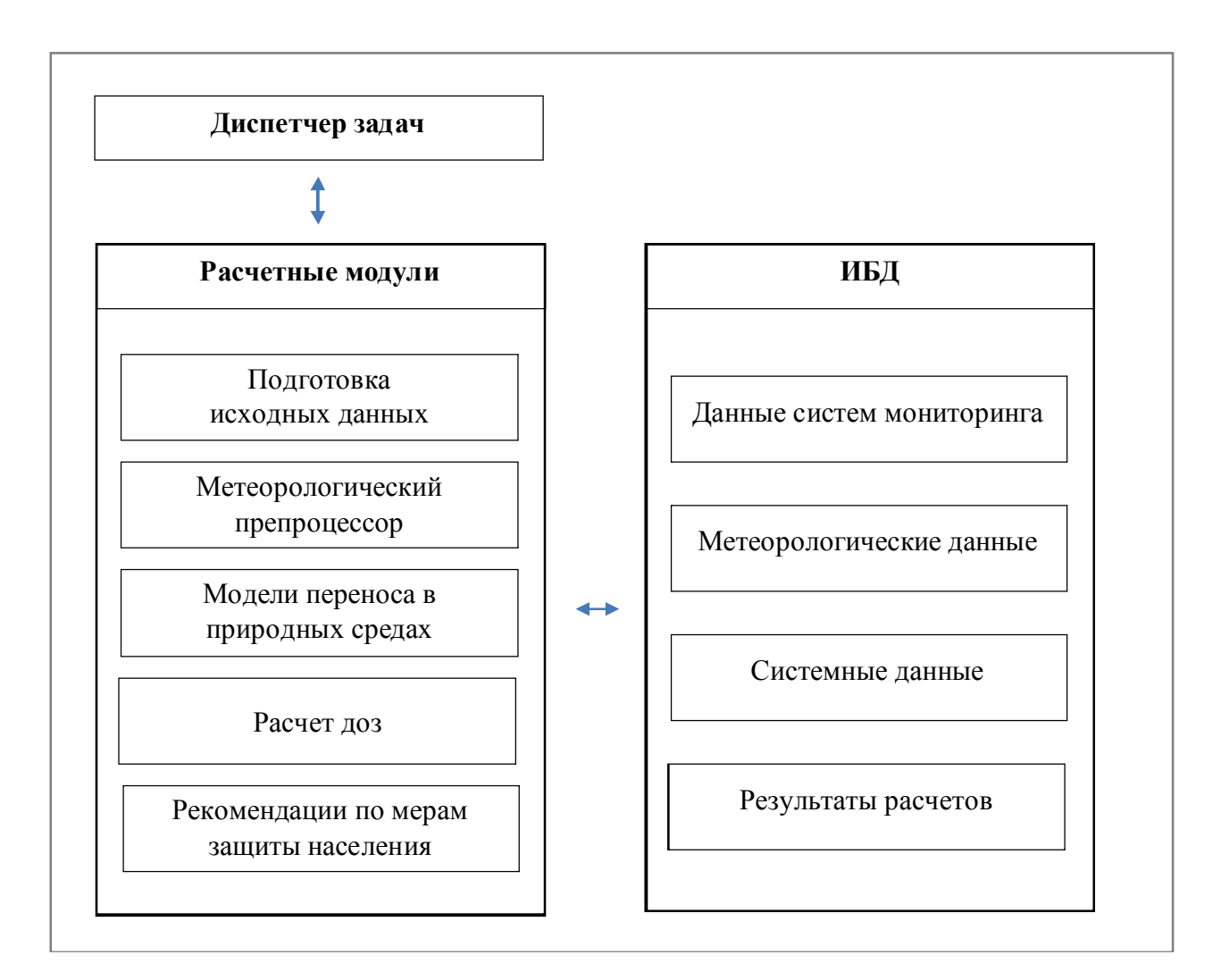

Рисунок 2. Общая схема взаимодействия компонентов серверной части

Общая схема взаимодействия основных компонентов серверной части системы показана на рисунке 2.

При получении сообщения об аварии «Диспетчер задач» запускает на выполнение соответствующий расчет - цепочку последовательно исполняемых расчетных модулей. Результаты работы расчетных модулей (например, наборы пространственно-временных полей распределения загрязняющих веществ в природных средах, рекомендации о проведении защитных мероприятий и т.д.) сохраняются в Базе результатов расчетов.

обеспечение клиентской собой Программное части представляет автоматизированное рабочее место (АРМ) пользователя (эксперта), обеспечивающее управление расчетами, доступ к оперативным и расчетным данным, представление информации на картографической основе, формирование отчетных материалов.

Связь ПО клиентской и серверной части осуществляется по протоколу ТСР/IР с помощью телекоммуникационной службы, установленной на сервере.

Основным компонентом клиентской части системы является программное средство «Терминал» (рис. 3).

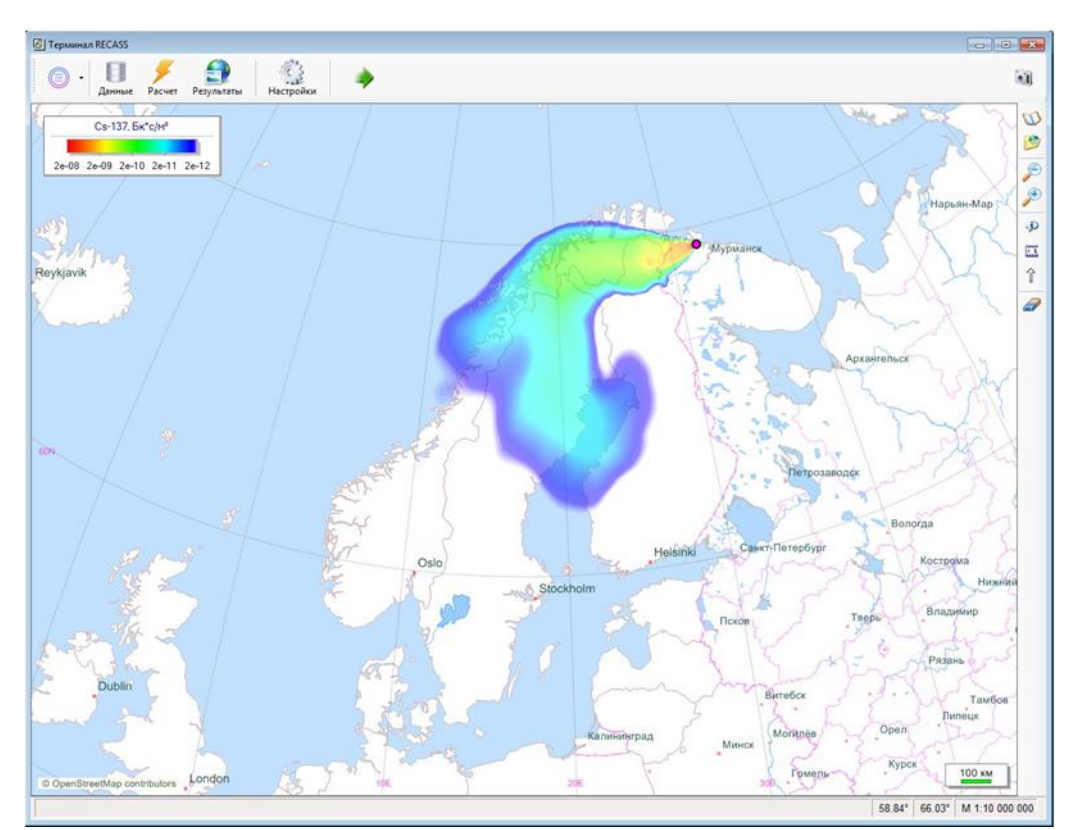

Рисунок 3. Главное окно «Терминала»

Функции «Терминала»:

- соединение с расчетным сервером;
- формирование сообщения об аварии и задания на расчет;
- запуск расчета и управление процессом выполнения расчетов;
- просмотр исходных данных и результатов расчетов;
- отображение пространственно-распределенных данных на картографической основе:
- просмотр содержимого базы оперативных данных;
- формирование отчетных материалов.

Полное описание и порядок работы с «Терминалом» приведено в документе «Система информационной поддержки принятия решений в случае аварийных ситуаций на радиационно и химически опасных объектах RECASS. Терминал RECASS. Руководство пользователя» (далее - «Руководство пользователя»).

Полное описание и порядок работы с геоинформационной системой, используемой в программах отображения, приведено в руководстве «Картографическая подсистема».

#### $1.3$ Системные требования

Программное обеспечение системы RECASS NT предназначено для использования **MS** Windows на компьютерах под управлением операционной системы  $\mathbf{c}$ предустановленной исполняющей средой платформы «Microsoft .NET Framework 4.0».

Серверная часть системы работает под управлением операционной системы Microsoft Windows Server 2012 или выше, клиентская - Microsoft Windows 7 или выше. На сервере также необходима установка СУБД Oracle Standard Edition One или Oracle DB версии не ниже 11.

## **2 Порядок работы**

Обычная последовательность действий оператора при работе с системой:

- 1. Запустить «Терминал».
- 2. Сформировать сообщение об аварии.
- 3. Задать параметры расчета.
- 4. Отправить задание на сервер.
- 5. Проследить процесс выполнения расчета.
- 6. Просмотреть результаты расчета.
- 7. Удалить ненужные расчеты.
- 8. Просмотреть данные наблюдений, метеоданные.

При составлении описания аварии, просмотре результатов расчетов и оперативных данных необходимо помнить, что все элементы даты и времени приведены к единому стандарту - Всемирному скоординированному времени (ВСВ, англ. UTC). Всемирное время UT является современной версией среднего времени по Гринвичу (СГВ, англ. GMT), то есть среднего солнечного времени на Гринвичском меридиане.

Время по ВСВ не переводится ни зимой, ни летом.

С 2014 года разница между ВСВ и московским временем составляет 3 часа, т.е. в полночь по Гринвичу в Москве 3 часа ночи, во Владивостоке 10 ч (зимой и летом).

### **2.1 Начало работы**

Все действия оператор выполняет с помощью программного средства «Терминал».

Для того чтобы запустить «Терминал» необходимо дважды щелкнуть левой кнопкой мыши на иконке  $\Box$  надписью «Терминал», расположенной на рабочем столе Windows.

Управление работой Терминала осуществляется с помощью меню и функциональных кнопок, расположенных на главной панели инструментов (рис. 4).

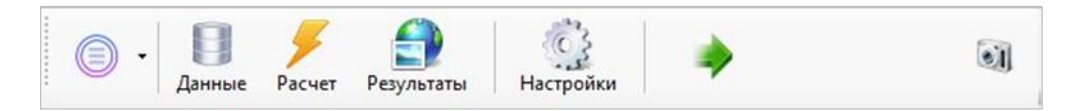

Рисунок 4. Главная панель инструментов

### Выбрать режим работы «Терминала» можно с помощью кнопок:

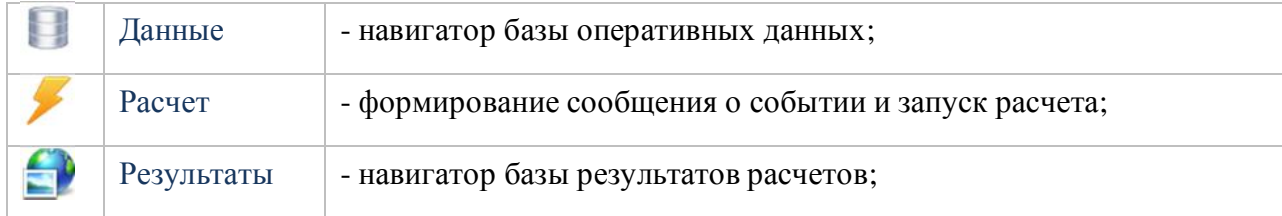

### **2.2 Запуск расчета**

Для того чтобы сформировать сообщение об аварии, задать параметры расчета и запустить расчет, нужно перейти в режим работы «Расчет» (рис. 5).

Обычная последовательность действий оператора для запуска нового расчета:

- загрузить вариант сценария аварии;
- внести необходимые изменения (например, изменить дату аварии, координаты источника и т.п.);
- изменить, при необходимости, параметры расчета;
- сохранить сценарий, если он может пригодиться в дальнейшем;
- отправить сообщение на сервер.

При получении сообщения «Диспетчер задач» на сервере запустит на выполнение заданную в сообщении цепочку расчетных модулей.

Подробное описание системы меню и действий оператора при формировании описания аварии и задании параметров расчета приведено в «Руководстве пользователя».

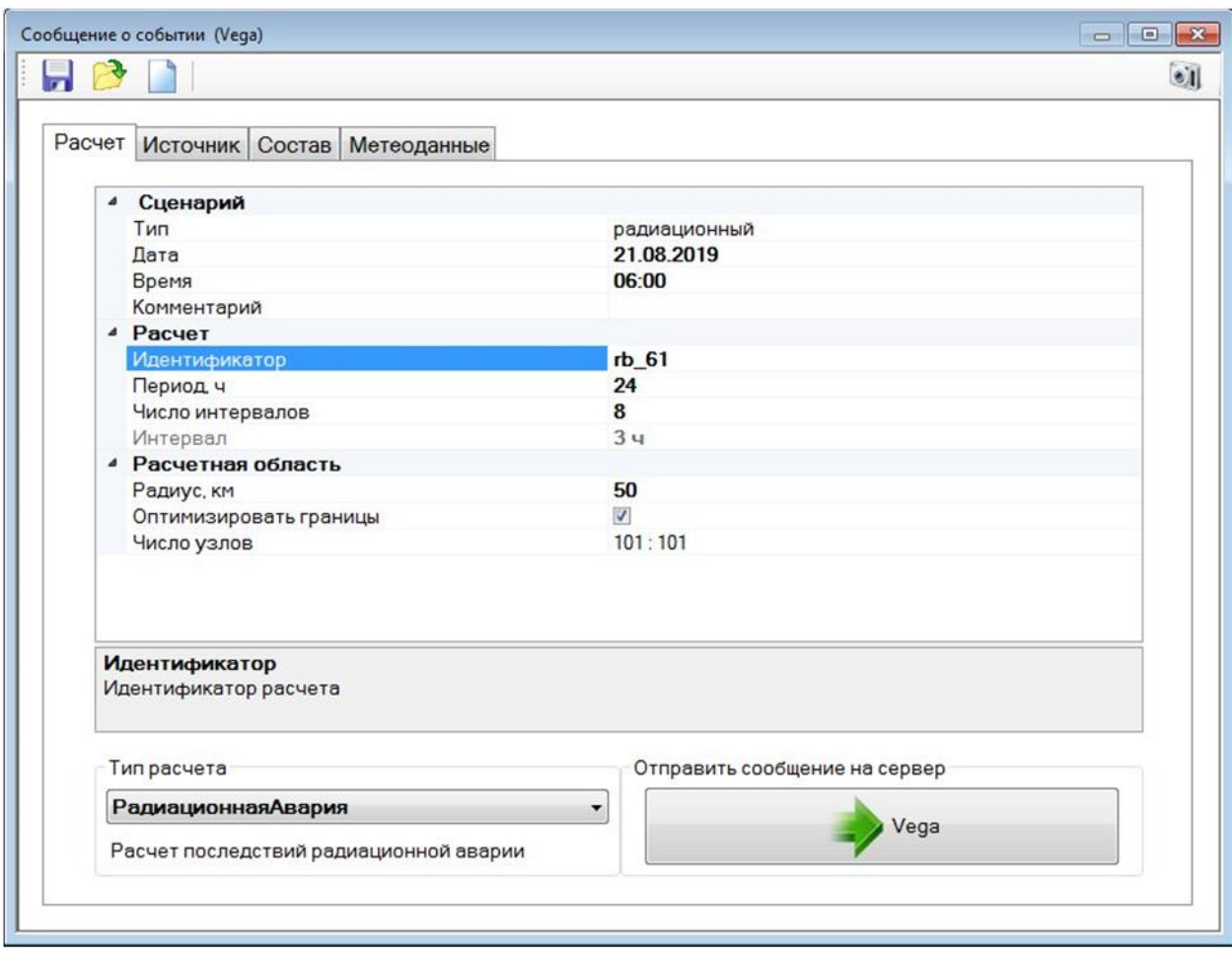

Рисунок 5. Формирование сценария и задания на расчет

### **2.3 Просмотр результатов и хода выполнения расчетов**

Результаты работы расчетных модулей сохраняются в базе результатов расчетов.

Навигатор базы результатов расчетов (рис. 6) предназначен для просмотра в режиме реального времени содержимого базы результатов расчетов, информации о ходе выполнения расчета, остановки и удаления расчета из базы.

Все списки Навигатора формируются исходя из актуального содержимого базы результатов расчетов.

|             | Расчет 4097: "Белорусская АЭС тест" | Список расчетов |                       |                   |
|-------------|-------------------------------------|-----------------|-----------------------|-------------------|
| Расчет      | Имя                                 | Лата            | Тип                   | Продолжительность |
|             |                                     | 2019            |                       |                   |
| 4385        | KalNPP 18jul                        | 18 июл 13:18    | РасчетРСМЦ            | 11:40             |
| ■ 4369      | RDOACT ADVISORY 500m                | 30 май 10:41    | Вулкан                | 00:59             |
| ■ 4368      | RDOACT ADVISORY 12km                | 29 май 16:29    | Вулкан                | 00:57             |
| ■ 4382      | RDOACT ADVISORY 12km 48h            | 28 май 17:08    | Вулкан                | 00:32             |
| <b>4380</b> | <b>RSMC Lucas Heights</b>           | 21 май 10:41    | РасчетРСМЦ            | 07:39             |
| ■ 4375      | RovNPP 29 apr 150 20000             | 08 май 14:09    | РасчетРСМЦ            | 05:31             |
| ■ 4373      | RovNPP 29 apr                       | 08 май 12:45    | РасчетРСМЦ            | 02:34             |
| ■ 4374      | RovNPP 29 apr                       | 30 anp 12:15    | РасчетРСМЦ            | 02:30             |
|             |                                     | 2018            |                       |                   |
| ■ 4093      | Белорусская АЭС тест 2              | 31 май 11:11    | РадиационнаяАвария    | 19:52             |
| ■ 4097      | Белорусская АЭС тест                | 31 май 10:34    | РадиационнаяАвария    | 14:43             |
| 4002        | $rb$ 26                             | 17 май 12:59    | ПриродныеПожары       | 02:39             |
| 4259        | Ядрово 23 мар                       | 23 мар 10:34    | ТрансграничныйПеренос | 03:05             |
|             |                                     | 2017            |                       |                   |
| 4111        | Кучино 8 дек RSMC                   | 11 дек 17:43    | ТрансграничныйПеренос | 01:36             |
| ■ 4109      | ПОС 8 дек RSMC                      | 11 дек 17:42    | ТрансграничныйПеренос | 01:36             |
| ■ 4316      | <b>МНПЗ 12 сен</b>                  | 29 сен 16:18    | ТрансграничныйПеренос | 01:56             |
| ■ 4315      | 5 ист 12 сен                        | 29 сен 16:07    | ТрансграничныйПеренос | 01:22             |
| <b>4025</b> | КНДР                                | 03 сен 10:12    | РасчетРСМЦ            | 02:31             |
| ■ 4022      | КНДР                                | 03 сен 10:01    | РасчетРСМЦ            | 02:36             |
| 4158        | ff Chern 48                         | 30 июн 12:49    | ПриродныеПожары       | 02:47             |
| ■ 4252      | ign 14                              | 20 июн 17:09    | РасчетРСМЦ            | 00:49             |
| 4017        | Shiveluch 08june2017                | 08 июн 10:30    | Вулкан                | 00:43             |
| ■ 4254      | Балаклея 200km 100                  | 23 мар 10:23    | ХимическаяАвария      | 18:49             |
| ■ 4237      | Суслонгер 2мар 1t                   | 02 мар 11:28    | ХимическаяАвария      | 01:43             |
|             |                                     | 2016            |                       |                   |
| <b>4250</b> | Прогрессисп 96 ч                    | 05 дек 13:01    | ХимическаяАвария      | 31:02             |
| 4245        | <b>Прогресс1</b>                    | 02 дек 15:03    | РасчетРСМЦ            | 02:14             |
| ■ 4202      | Norway IFE                          | 25 окт 16:59    | РасчетРСМЦ            | 02:06             |

Рисунок 6 - Навигатор базы результатов расчетов

Обычная последовательность действий оператора при просмотре результатов расчетов:

- обновить информацию о выполняющихся расчетах;
- выбрать интересующий расчет из списка расчетов;
- выбрать элемент из списка результатов расчета для просмотра или отображения.

Кроме того, оператор может, при необходимости, остановить выполняющийся расчет, а также удалить ненужный расчет из базы данных.

Способ отображения данных зависит от формата данных. Содержимое текстовых файлов, файлов ресурсов и рисунков отображается в отдельном окне. Пространственнораспределенные данные (например, поле распределения концентрации загрязняющих веществ в воздухе, в водоемах и т.п.) отображаются на картографической основе.

Подробное описание действий оператора при просмотре результатов расчета и отображении пространственно-распределенных данных на картографической основе приведено в «Руководстве пользователя».

### **2.4 Просмотр оперативных данных**

С помощью Навигатора базы оперативных данных (рис. 7) можно сформировать запрос на выборку данных для отображения. То есть, задать категорию данных, дату, время, а также, в зависимости от категории данных, задать вертикальный уровень, тип сеток и перейти к отображению.

| Анализ и прогноз •<br>Категория:                                                                                                    |                                                                                                    | $\bullet$ |
|----------------------------------------------------------------------------------------------------|----------------------------------------------------------------------------------------------------|-----------|
| Дата                                                                                                    | Срок, количество                                                                                                    |           |
| 27 августа 2019<br>۸<br>26 августа 2019<br>E<br>25 августа 2019<br>24 августа 2019<br>23 августа 2019<br>22 августа 2019<br>21 августа 2019<br>20 августа 2019<br>19 августа 2019<br>18 августа 2019                      | 00:00<br>187<br>06:00<br>187<br>12:00<br>163<br>18:00<br>162                                                                                                    |           |
| Данные                                                                                                    | Уровень                                                                                                    |           |
| Общая облачность<br>Облака нижнего яруса<br>Облака среднего яруса<br>Осадки<br>Температура<br>Ветер<br>Относительная влажность<br>Давление<br>Высота над уровнем моря<br>Вертикальная скорость<br>Давление на уровне моря | земли<br>тропопаузы<br>1000 гПа<br>$950 \text{ r}$ a<br>$925$ r $\Pi$ a<br>850 гПа<br>700 гПа<br>$500$ r $\Pi$ a<br>400 гПа<br>300 гПа<br>250 гПа<br>200 гПа<br>$150$ г $\Pi$ а<br>$100$ r $\Box$ a<br>$50$ r $\Pi$ a |           |
|                                                                                                    | Сетка<br>A (Exeter, 2.5x2.5")<br>C (Moscow, 1.25x1.25")<br>D (Moscow, 2.5x2.5")                                                                                                    |           |

Рисунок 7 - Навигатор базы оперативных данных

Все списки Навигатора формируются исходя из актуального содержимого базы оперативных данных.

Категории данных, предназначенных для просмотра:

Анализ и прогноз – результаты численного прогноза метеорологических элементов, поступающие в виде сеток из специализированных прогностических центров;

Синоптические - сводки с наземных и морских станций, содержащие данные приземных гидрометеорологических наблюдений;

Аэрологические – сводки с наземных и морских станций, содержащие данные вертикального зондирования атмосферы на стандартных изобарических поверхностях и в особых точках;

Радиометрические – данные измерений мощности экспозиционной дозы и суммарной бета-радиоактивности в пробах атмосферных аэрозолей и выпадений;

Локальные метеоданные – сводки объектовых автоматических метеостанций, содержащие данные гидрометеорологических измерений на различных вертикальных уровнях;

Локальные измерения - данные локальных измерений мощности экспозиционной дозы.

Подробное описание действий оператора при просмотре содержимого базы оперативных данных приведено в «Руководстве пользователя».

# **3 Лист регистрации изменений**

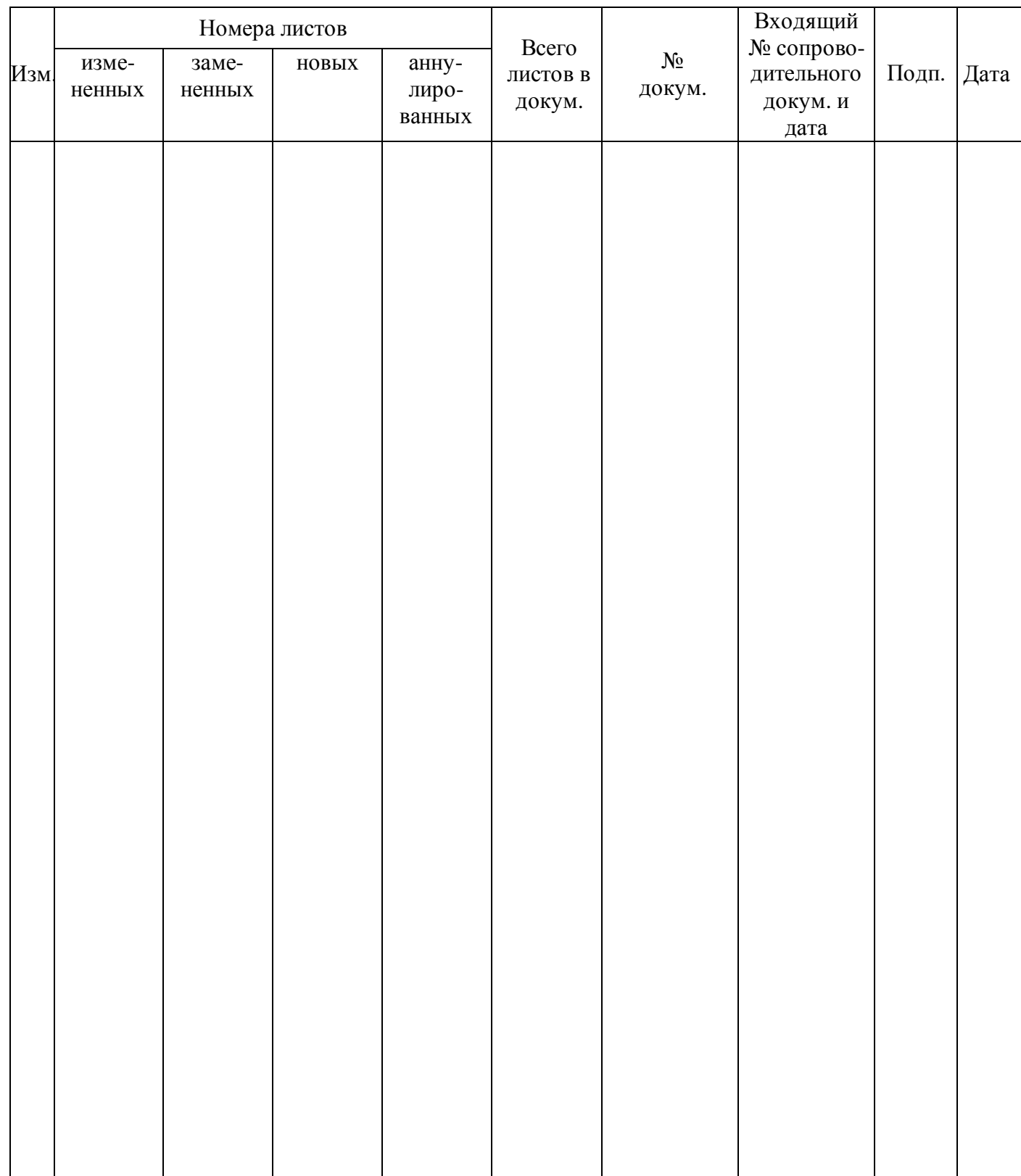